## Searching in Google Earth

To search for something in Google Earth, you can enter information in a variety of ways.

The first way is to enter an address. Enter as much information as you have.

Google Earth is usually accurate down to the street level, but may be off by a few houses due to way they receive information from the United States Postal Service. It approximates where your house would be based on the block number.

Another way to find a location is to enter the latitude and longitude of the place you are trying to find.

Google Earth also allows you to enter the name of a place without other information. For example, enter pyramids or Washington Monument. It will then fly to these places.

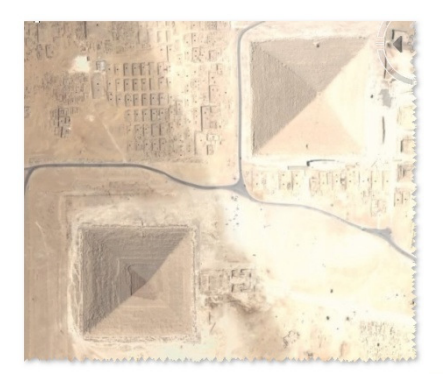

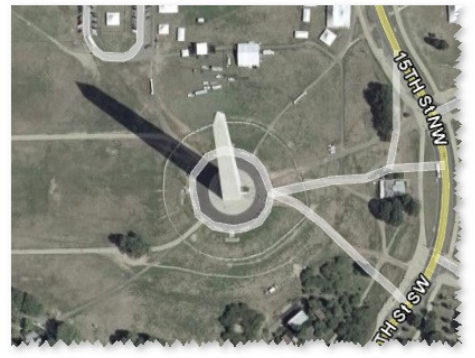

©2007 Jim Holland and Susan Anderson Please do not copy without written permission

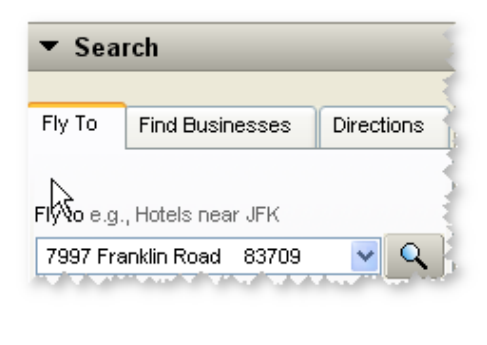

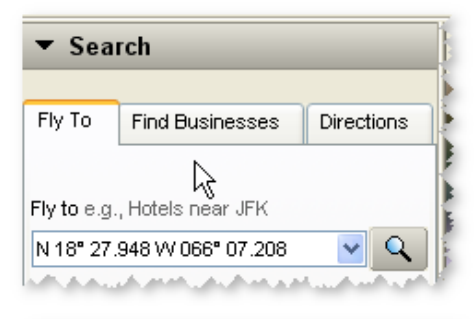

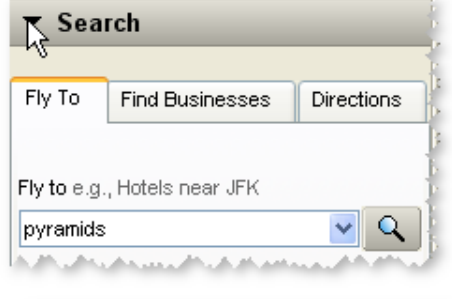

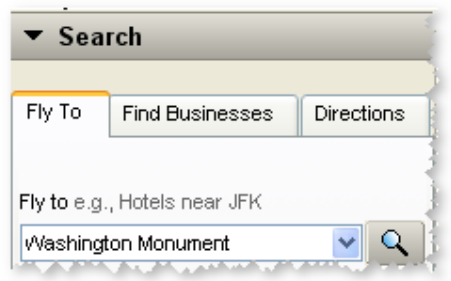

Photos from Google Earth™ mapping service

## Creating a Placemark in Google Earth

1. Select the Add Placemark icon from the toolbar.

Or from the menu: Add- Placemark

- 2. Move the icon into place over the desired location of the placemark.
- 3. Name the placemark and then type a short description. You can give links to webpages as well.

- 4. To change the icon, click on the default icon symbol.
- 5. Select the icon that is most appropriate for your placemark then click OK.

6. The placemark will appear in Google Earth. When you click on it, the description will pop-up including live links to webpages you selected.

©2007 Jim Holland and Susan Anderson Please do not copy without written permission

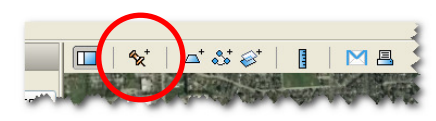

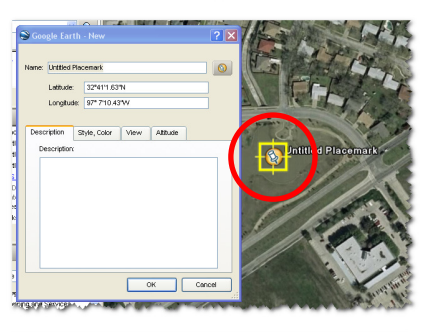

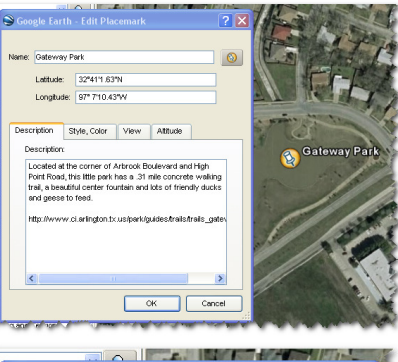

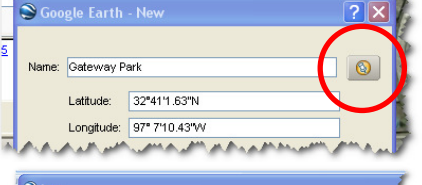

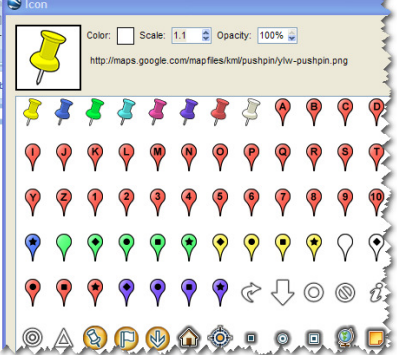

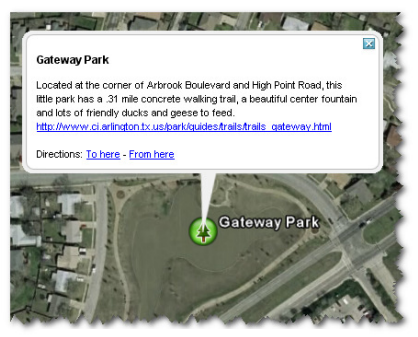

Photos from Google Earth™ mapping service

## Sharing Placemarks with Others

To share a single placemark with others, right-click on the placemark (or in My Places) and select Save As.

> My Places Ogeechee River **No. 3 Hellow Liter Constitution**

Places

Select the location to save the file. The default name of your file is the same as your name of your placemark with a .kmz file extension. Kmz is the native file extension for Google Earth.

To save a collection of placemarks, you will need to create a folder to put them in. Go to Add – Folder.

Give the folder a name. You can now drag placemarks into the folder.

To save, right-click on the folder and save as a .kmz. The default kmz file will be the same as the name of your folder.

If you create your folder first, the placemarks will automatically go inside the folder.

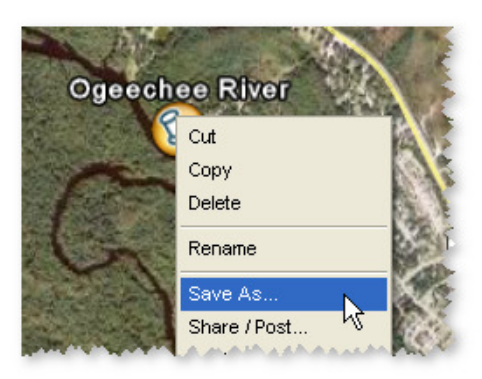

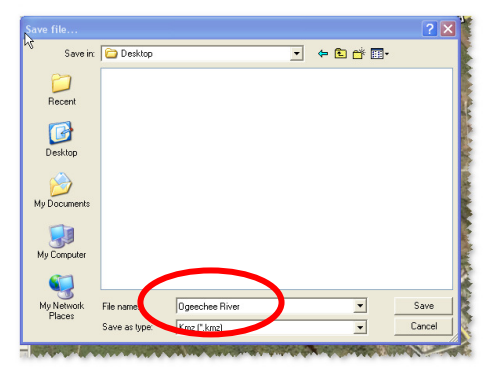

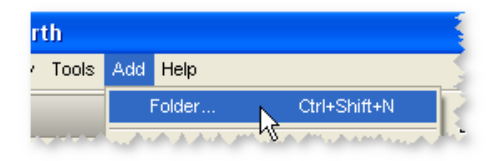

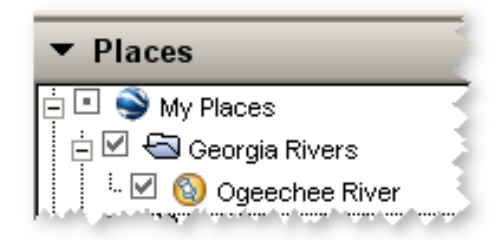

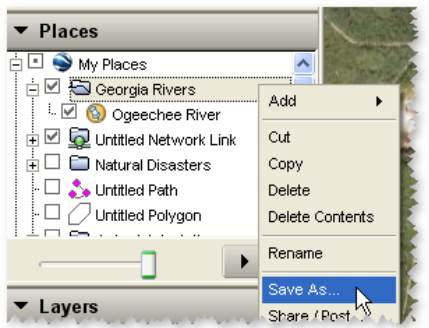